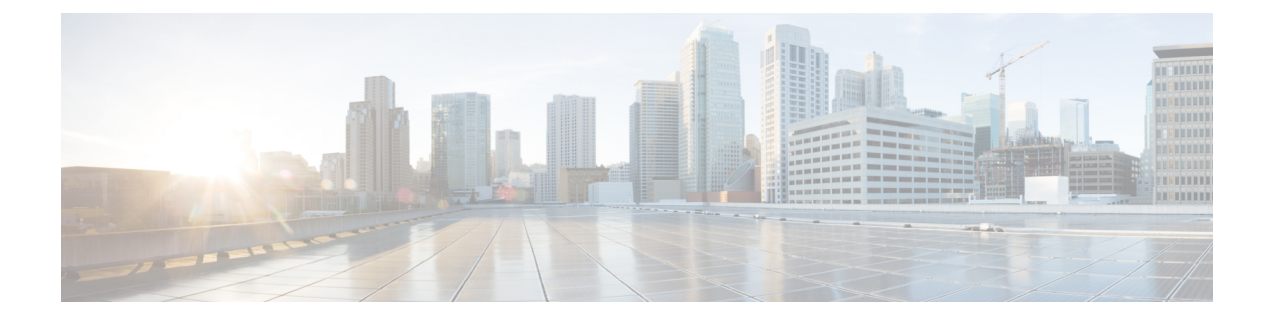

# **Backing Up and Restoring Prime Network Services Controller**

This section contains the following topics:

- Backing Up and Restoring [Overview,](#page-0-0) page 1
- Workflow for Backing Up and Restoring Prime Network Services [Controller,](#page-1-0) page 2
- [Restoring](#page-2-0) the Previous Version, page 3
- [Post-Restoration](#page-4-0) Tasks, page 5

## <span id="page-0-0"></span>**Backing Up and Restoring Overview**

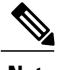

- **Note** We recommend that you use backup and restore as a disaster recovery mechanism. To migrate configuration data from one Prime Network Services Controller server to another use export and import operations.
	- If you import a configuration from another Prime Network Services Controller instance, your current session will end. Log in again to continue.

For more information, see "Configuring Administrative Operations" in the Cisco Prime Network Services [Controller](http://www.cisco.com/en/US/products/ps13213/products_user_guide_list.html) User Guide.

Prime Network Services Controller enables you to back up and restore data for the same Prime Network Services Controller version. That is, the following backup and restore operations are supported:

- Backing up VNMC 2.1 and restoring to VNMC 2.1.
- Backing up Prime Network Services Controller 3.4.x and restoring to Prime Network Services Controller 3.4.x.

Backing up one version and restoring to another version (such as backing up VNMC 2.1 and restoring to Prime Network Services Controller 3.4.x) is not supported.

After you restore Prime Network Services Controller, we recommend that you allow the system to synchronize and stabilize for at least 15 minutes. Do not add or modify policies or service devices during this time.

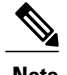

**Note** Do not use TFTP for backup and restore operations.

The following topics describe how to back up and restore data for Prime Network Services Controller:

- Workflow for Backing Up and Restoring Prime Network Services [Controller,](#page-1-0) on page 2
- [Restoring](#page-2-0) the Previous Version, on page 3

# <span id="page-1-0"></span>**Workflow for Backing Up and Restoring Prime Network Services Controller**

Prime Network Services Controller enables you to perform a backup using either the GUI or the CLI. You can back up and restore data for the same Prime Network Services Controller version. Backing up one version and restoring to another (such as backing up VNMC 2.1 and restoring to Prime Network Services Controller ) is not supported.

We recommend the following:

- Do not perform a backup while the system is importing images.
- Use backup and restore as a disaster recovery mechanism.

The following table identifies the tasks associated with backing up and restoring Prime Network Services Controller and provides related information. This workflow assumes that Prime Network Services Controller is up and running and that service VMs are registered with Prime Network Services Controller.

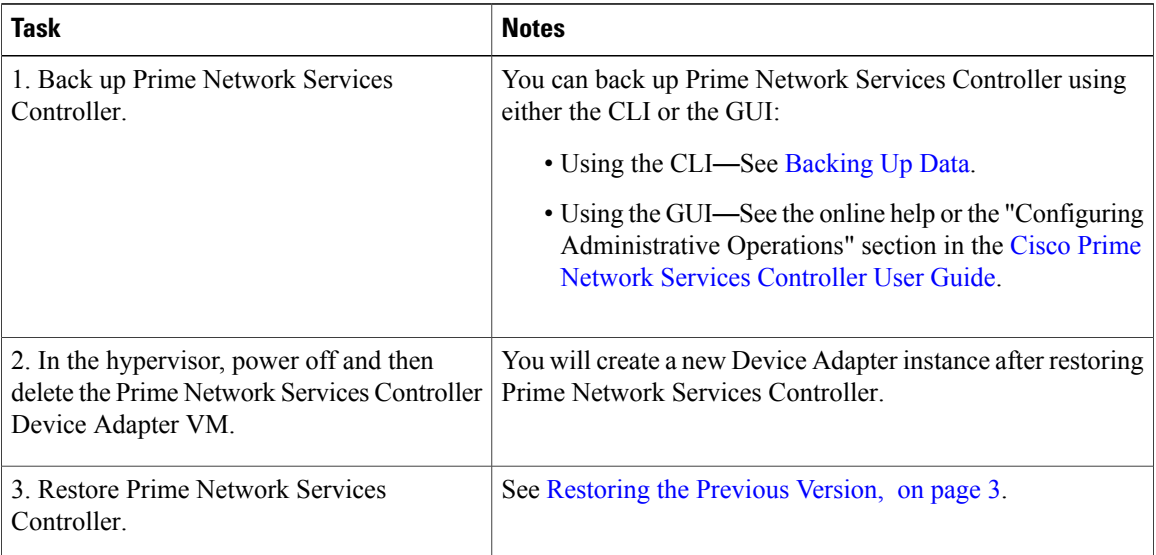

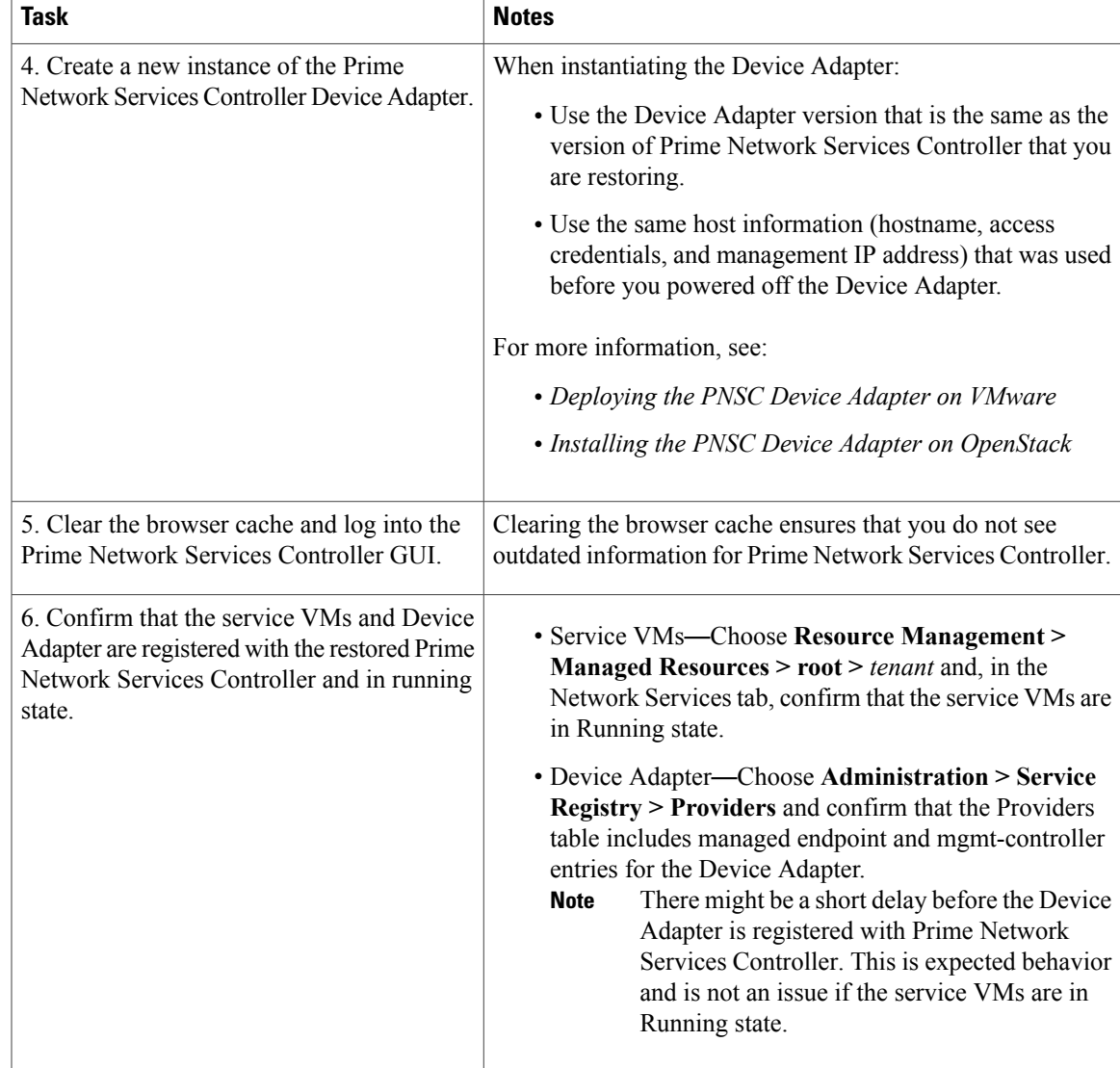

# <span id="page-2-0"></span>**Restoring the Previous Version**

 $\frac{\sqrt{2}}{2}$ 

Г

**Note** • Do not use TFTP to update data.

• Access the CLI through the console instead of using SSH. If the SSH session should disconnect, you will not be able to access the VM.

#### **Before You Begin**

Temporarily disable the CSA on the remote file server.

#### **Procedure**

- **Step 1** Using the console, log in to Prime Network Services Controller as admin.
- **Step 2** Connect to local-mgmt:

**connect local-mgmt**

**Step 3** (Optional) Check the current version of Prime Network Services Controller:

**show version**

**Step 4** Download the required image from a remote file server:

**copy scp://***imageURLtoBinFile* **bootflash:/**

**Step 5** Enter the **update** command:

**update bootflash:/ force**

**Step 6** Restore the previous version:

**restore scp://***user@host-ip-address/tmp/backup-file.tgz*

where:

- *user* is the username for accessing the remote host.
- *host-ip-address* is the IP address of the remote host with the backup file.
- */tmp/backup-file.tgz* is the path and filename for the backup file.

**Step 7** Restart the server:

#### **service restart**

**Step 8** (Optional) Confirm that the Prime Network Services Controller server is operating as desired:

**service status**

**Step 9** (Optional) Verify that the Prime Network Services Controller software version has been restored:

#### **show version**

- **Step 10** Allow the system to synchronize and stabilize for at least 15 minutes. Do not add or modify policies or service devices during this time.
- **Step 11** To confirm that Prime Network Services Controller is fully accessible, log in via the GUI.

#### **What to Do Next**

Perform the post-restoration tasks described in [Post-Restoration](#page-4-0) Tasks, on page 5.

### <span id="page-4-0"></span>**Post-Restoration Tasks**

After you successfully restore , complete the following tasks to reestablish the previous environment:

- **1** Updating VM [Managers,](#page-4-1) on page 5
- **2** [Reimporting](#page-4-2) Images, on page 5

### <span id="page-4-1"></span>**Updating VM Managers**

You must update any configured VM Managers after you upgrade or restore .

#### **Procedure**

**Step 1** Choose **Resource Management > VM Managers**.

**Step 2** Delete any stale VM Manager entries.

### <span id="page-4-2"></span>**Reimporting Images**

Prime Network Services Controller does not restore images that were previously imported. After you restore Prime Network Services Controller, complete the following procedure to reimport any required images.

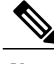

**Note** Although you can upgrade a device out-of-band, doing so can disrupt traffic for standalone service nodes.

#### **Before You Begin**

Restore Prime Network Services Controller as described in [Restoring](#page-2-0) the Previous Version, on page 3.

#### **Procedure**

- **Step 1** Log in to the Prime Network Services Controller GUI.
- **Step 2** Choose **Resource Management > Resources > Images**.
- **Step 3** For each image that you want to reimport, note the image properties, such as its name, operating system, and version. You can delete images that you no longer use or need.
	- To find the original location of the image, right-click the item and choose **Edit** or **Properties**. The dialog box includes the location and name of the source file. **Tip**
- **Step 4** After noting the details, delete each image from Prime Network Services Controller.
- **Step 5** Reimport the images using the information that you collected in Step 3.

I